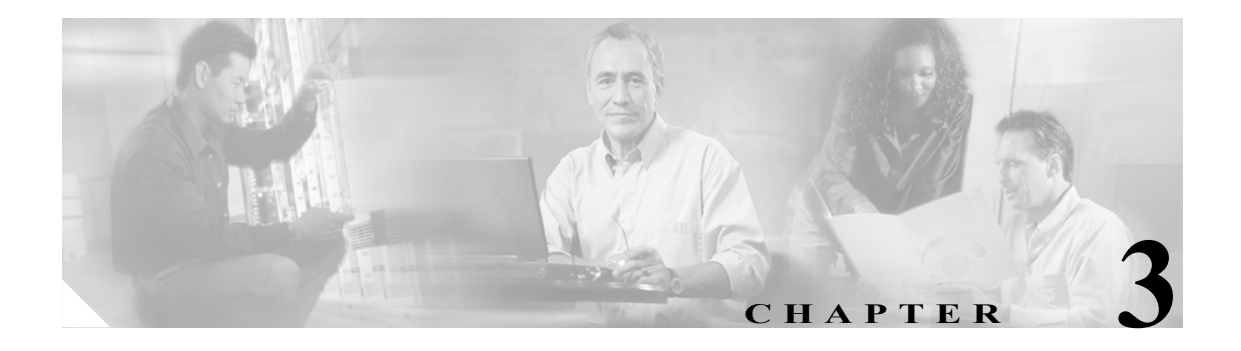

# **Cisco WCS** とロケーション サーバの同 期化

この章では、Cisco WCS とロケーション サーバを同期化する方法を説明します。この章の内容は、 次のとおりです。

- **•** 「Cisco WCS と Cisco WCS [の同期の維持」の項\(](#page-0-0)P.3-1)
- **•** [「同期化情報の表示」の項\(](#page-5-0)P.3-6)

## <span id="page-0-0"></span>**Cisco WCS** と **Cisco WCS** の同期の維持

この項では、WCS とロケーション サーバを手動および自動で同期化する方法を説明します。

(注) 同期化する前に、第 1 章の第 1 項から第 4 項までの互換性マトリクスを参照して、WCS とロケー ション サーバのソフトウェアに互換性があることを確認してください。

#### ネットワーク設計とロケーション サーバとの同期化

ロケーション サーバを WCS データベースに追加すると、ネットワーク設計(キャンパス、ビル ディング、および屋外のマップ)をロケーション サーバ データベースに追加(同期化)できます。 ネットワーク設計を Cisco WCS および ロケーション サーバ データベースに保存した後に、2 つの データベースを随時再同期化できます。

WCS ネットワーク設計をロケーション サーバと同期化する手順は、次のとおりです。

- ステップ **1 Location > Location Servers** を選択し、All Location Servers ページを表示します。
- ステップ **2** ドロップダウン メニュー(右側)から、**Synchronize Servers** を選択し、**GO** をクリックします。

Synchronize WCS and Location Servers ページが表示されます。

ステップ **3** Synchronize メニューから **Network Designs** を選択します。

- ステップ **4** ネットワーク設計を 1 つまたは複数のロケーション サーバに割り当てるには、それに対応する **Assign** リンクをクリックします。
- ステップ **5** "Assign to servers" ダイアログボックスで、ネットワーク設計に割り当てる各サーバのチェック ボッ クスをオンにし、**OK** をクリックします。

赤いアスタリスク(\*)が Assign リンクの横に表示されます。割り当てを元に戻すには、**Reset** をク リックします。変更を適用せずに All Location Servers ページに戻るには、**Cancel** をクリックします。

**Cardinal** 

(注) ネットワーク設計は、いくつかのビルディングを含む大きなキャンパスで構成され、各ビ ルディングは異なるロケーション サーバで監視されている場合があります。これが、複数 のロケーション サーバに 1 つのネットワーク設計を割り当てることが必要な理由です。

ステップ **6 Synchronize** をクリックし、Cisco WCS およびロケーション サーバ データベースを更新します。

Cisco WCS とロケーション サーバ データベースが同期化されている場合は、同期化されている各 ネットワーク設計エントリの Sync. Status カラムに緑色の双方向の矢印アイコンが表示されます。

(注) ロケーション サーバからネットワーク設計の割り当てを解除するには、"Assign to servers" ダイア ログボックスでそのサーバのチェックボックスをオフにし、**OK** をクリックします。 次に **Synchronize** をクリックします。 Sync. Status カラムに赤い円が付いた双方向の矢印アイコンが表示 されます。

#### コントローラとロケーション サーバの同期化

ロケーション サーバでデータを収集する前に、Cisco WCS を使用してサーバをコントローラとアソ シエートし、それらを同期化する必要があります。最初の同期化の後、いつでもコントローラとロ ケーション サーバを再同期化できます。

ロケーション サーバとコントローラを同期化する手順は、次のとおりです。

ステップ **1** Cisco WCS で、**Location > Location Servers** を選択します。

All Location Servers ページが表示されます。

ステップ **2** ドロップダウン メニュー(右側)から、**Synchronize Servers** を選択し、**GO** をクリックします。

Synchronize WCS and Location Servers ページが表示されます。

ステップ **3** Synchronize メニューから **Controllers** を選択します。

Controllers summary ページが表示されます。

ステップ **4** ロケーション サーバをコントローラに割り当てるには、対応するドロップダウン メニューから サーバを選択します。

ステップ **5 Synchronize** をクリックして、コントローラとロケーション サーバ データベースを同期化します。

Cisco WCS とロケーション サーバ データベースが同期化されている場合は、同期化されている各 コントローラ エントリの Sync. Status カラムに緑色の双方向の矢印アイコンが表示されます。

(注) ロケーション サーバと同期化するには、コントローラ名は固有である必要があります。同じ名前を 持つコントローラが 2 つある場合、同期化できるのは 1 つだけです。

(注) ロケーション サーバからコントローラを削除するには、コントローラのドロップダウン メニュー から **-- Unassigned --** を選択し、**Synchronize** をクリックします。 Sync. Status カラムに赤い円が付い た双方向の矢印アイコンが表示されます。

### イベント グループとロケーション サーバの同期化

WCS イベント グループをロケーション サーバと同期化する手順は、次のとおりです。

- ステップ **1 Location > Location Servers** を選択し、All Location Servers ページを表示します。
- ステップ **2** ドロップダウン メニュー(右側)から、**Synchronize Servers** を選択し、**GO** をクリックします。

Synchronize WCS and Location Servers ページが表示されます。

- ステップ **3** Synchronize メニューから **Event Groups** を選択します。
- ステップ **4** 1 つまたは複数のロケーション サーバをイベント グループに割り当てるには、それに対応する **Assign** リンクをクリックします。
- ステップ **5** "Assign to servers" ダイアログボックスで、イベント グループに割り当てる各サーバのチェックボッ クスをオンにし、**OK** をクリックします。

赤いアスタリスク (\*) が Assign リンクの横に表示されます。

ステップ **6 Synchronize** をクリックし、Cisco WCS およびロケーション サーバ データベースを更新します。

Cisco WCS とロケーション サーバ データベースが同期化されている場合は、同期化されている各 イベント グループ エントリの Sync. Status カラムに緑色の双方向の矢印アイコンが表示されます。

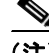

(注) ロケーション サーバからイベント グループの割り当てを解除するには、"Assign to servers" ダイア ログボックスでそのサーバのチェックボックスをオフにし、**OK** をクリックします。 次に **Synchronize** をクリックします。 Sync. Status カラムに赤い円が付いた双方向の矢印アイコンが表示 されます。

#### ロケーション サーバの自動同期化の設定

WCS とロケーション サーバを手動で同期化すると、すぐに同期化されます。ただし、ユーザが配 置の変更(マップやアクセス ポイント位置の変更など)を行う場合、それによって、再同期化が行 われるまで誤ったロケーションの計算や追跡できないアセットが発生することがあります。同期化 されていない状態が継続しないようにするには、Cisco WCS を使用して自動同期化を有効にします。 このポリシーは、WCS とロケーション サーバの同期化を定期的に起動し、アラームがあればその クリアを図ります。

自動同期化を設定する手順は、次のとおりです。

- ステップ **1** Cisco WCS で、**Administration > Scheduled Tasks** を選択します。
- ステップ **2 Location Server Synchronization** をクリックします。

Location Server Synchronization ページには、最新の自動同期化動作のリストと、設定可能な自動同 期化オプションが表示されます。

- ステップ **3** 同期外アラートを送信するようにロケーション サーバを設定するには、Out of Sync Alerts フィール ドの **Enabled** チェックボックスをオンにします。
- ステップ **4** 自動同期化を有効にするには、**Auto Synchronization** チェックボックスをオンにします。

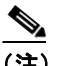

- (注) 自動同期化は、ロケーション サーバに割り当てていない要素(ネットワーク設計、コント ローラ、イベントグループ)には適用されません。ただし、割り当てられていない要素に は、同期外アラームが生成されます。これらの要素に自動同期化を適用するには、それらを ロケーション サーバに手動で割り当てる必要があります。
- ステップ **5** 自動同期化を実行する時間間隔を日時単位で入力します。

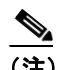

(注) リリース 2.1.x 以前では、時間間隔は分単位で表示されます。

デフォルトでは、自動同期化は無効になっています。

ステップ **6 Submit** をクリックします。

#### 同期外アラーム

同期外アラームは、マイナー重大度(黄色)であり、次の条件を満たした場合に発生します。

- **•** Cisco WCS で要素が変更された場合(自動同期化ポリシーによってこれらの要素がプッシュさ れる)。
- **•** ロケーション サーバで要素が変更された場合(自動同期化ポリシーによってこれらの要素がプ ルされる)。
- **•** コントローラ以外の要素が、ロケーション サーバに存在するが Cisco WCS に存在しない場合 (自動同期化ポリシーによってこれらの要素がプルされる)。
- **•** 要素がロケーション サーバに割り当てられていない場合(自動同期化ポリシーは適用されな い)。

次の場合、同期外アラームはクリアされます。

**•** ロケーション サーバが削除された場合

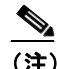

(注) ロケーション サーバを削除すると、そのサーバの同期外アラームも削除されます。さら に、使用可能な最後のロケーション サーバを削除した場合、"elements not assigned to any location server" のアラームも削除されます。

- **•** 要素が手動または自動で同期化された場合
- **•** ユーザが手動でアラームをクリアした場合(ただし、今後、スケジュール済みタスクが次に実 行されるときに、そのアラームが再び発生することがあります)。

(注) デフォルトでは、同期外アラームは有効です。無効にするには、Cisco WCS で **Administration > Scheduled Tasks** を選択し、**Location Server Synchronization** をクリックし、**Auto Synchronization** チェックボックスをオフにし、**Submit** をクリックします。

## <span id="page-5-0"></span>同期化情報の表示

この項では、ロケーション サーバの同期化ステータスと履歴を表示する方法について説明します。

#### ロケーション サーバの同期化ステータスの表示

Cisco WCS の Synchronize Servers コマンドを使用して、ネットワーク設計、コントローラ、および イベント グループとロケーション サーバとの同期化ステータスを表示できます。

同期化ステータスを表示する手順は、次のとおりです。

- ステップ **1** Cisco WCS で、**Location > Synchronize Servers** を選択します。
- ステップ **2 Synchronize** ドロップダウン メニューから **Network Designs**、**Controllers**、または **Event Groups** を 選択します。

選択したコマンドに応じて、要素(ネットワーク設計、コントローラ、またはイベント グループ) のリストが表示されます。リストの Sync. Status カラムに、同期化ステータスが表示されます。緑色 の双方向の矢印アイコンは、それに対応する要素が、指定されたロケーション サーバと同期化され ていることを示します。赤い円が付いた灰色の双方向の矢印アイコンは、それに対応する項目が、 ロケーション サーバと同期化されていないことを示します。

#### ロケーション サーバの同期化履歴の表示

Cisco WCS の Synchronization History コマンドを使用して、最近 30 日間のロケーション サーバの同 期化履歴を表示できます。これは、アラームが自動的にクリアされ、自動同期化が有効になってい る場合に特に便利です。 Synchronization History には、クリアされたアラームの概要が表示されます。

同期化履歴を表示する手順は、次のとおりです。

- ステップ **1** Cisco WCS で、**Location > Synchronization History** を選択します。
- ステップ **2** カラム ヘッダーをクリックし、エントリをソートします。

Synchronization History ページの Sync Direction カラムは、情報がロケーション サーバにプッシュさ れたのか、ロケーション サーバからプルされたのかを示しています。 Generated By カラムは、同期 化が手動であったか自動であったかを示しています。